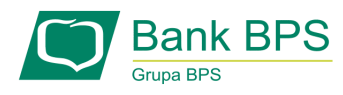

# **Jak samodzielnie odblokować hasło do bankowości internetowej BPS Online**

# **KROK 1**

Na ekranie logowania wybierz opcję POMOC W LOGOWANIU

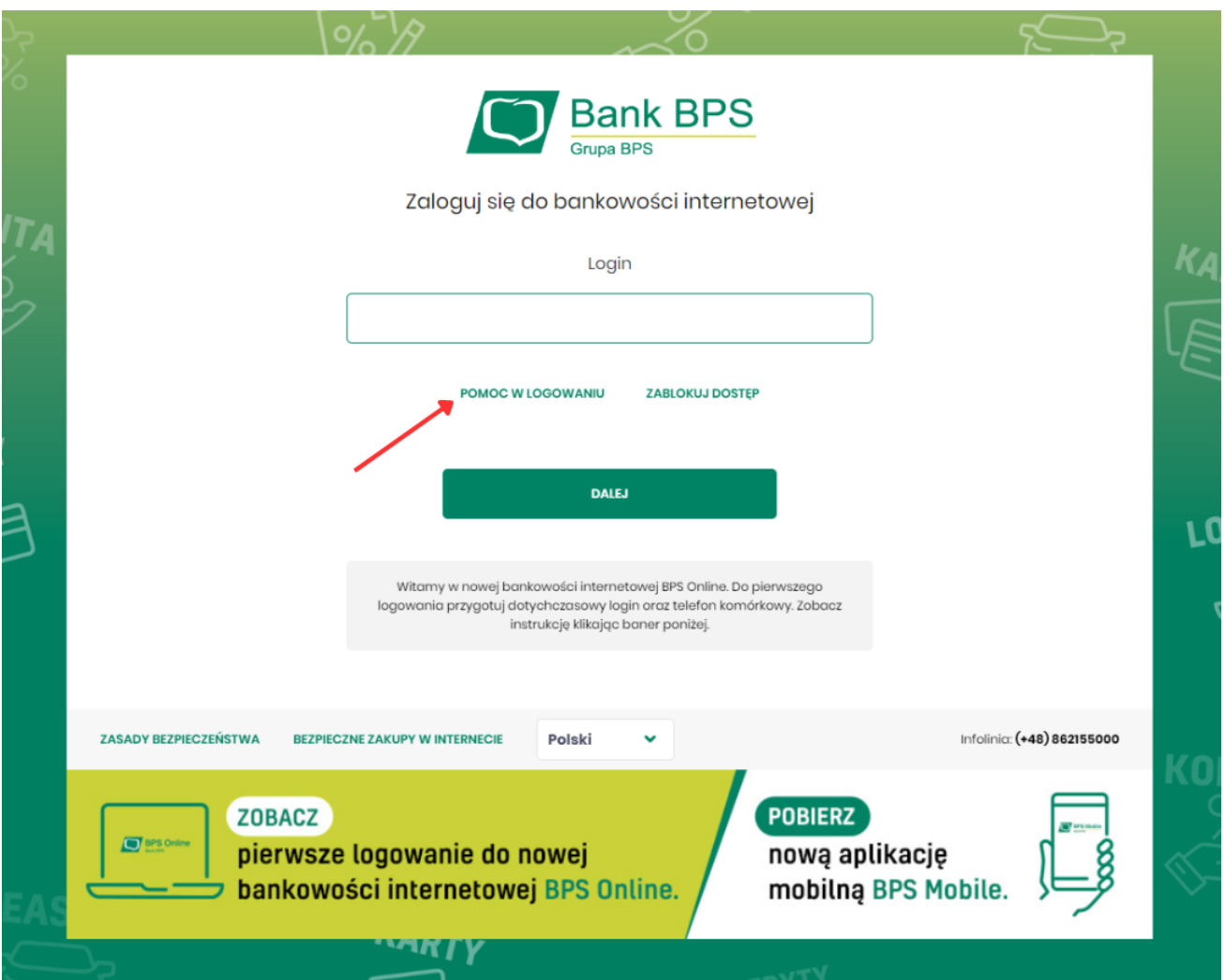

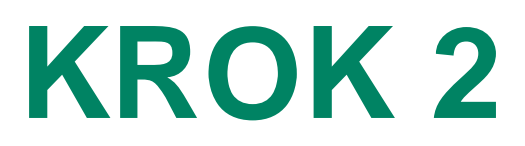

## Wpisz login i wybierz opcję RESET HASŁA

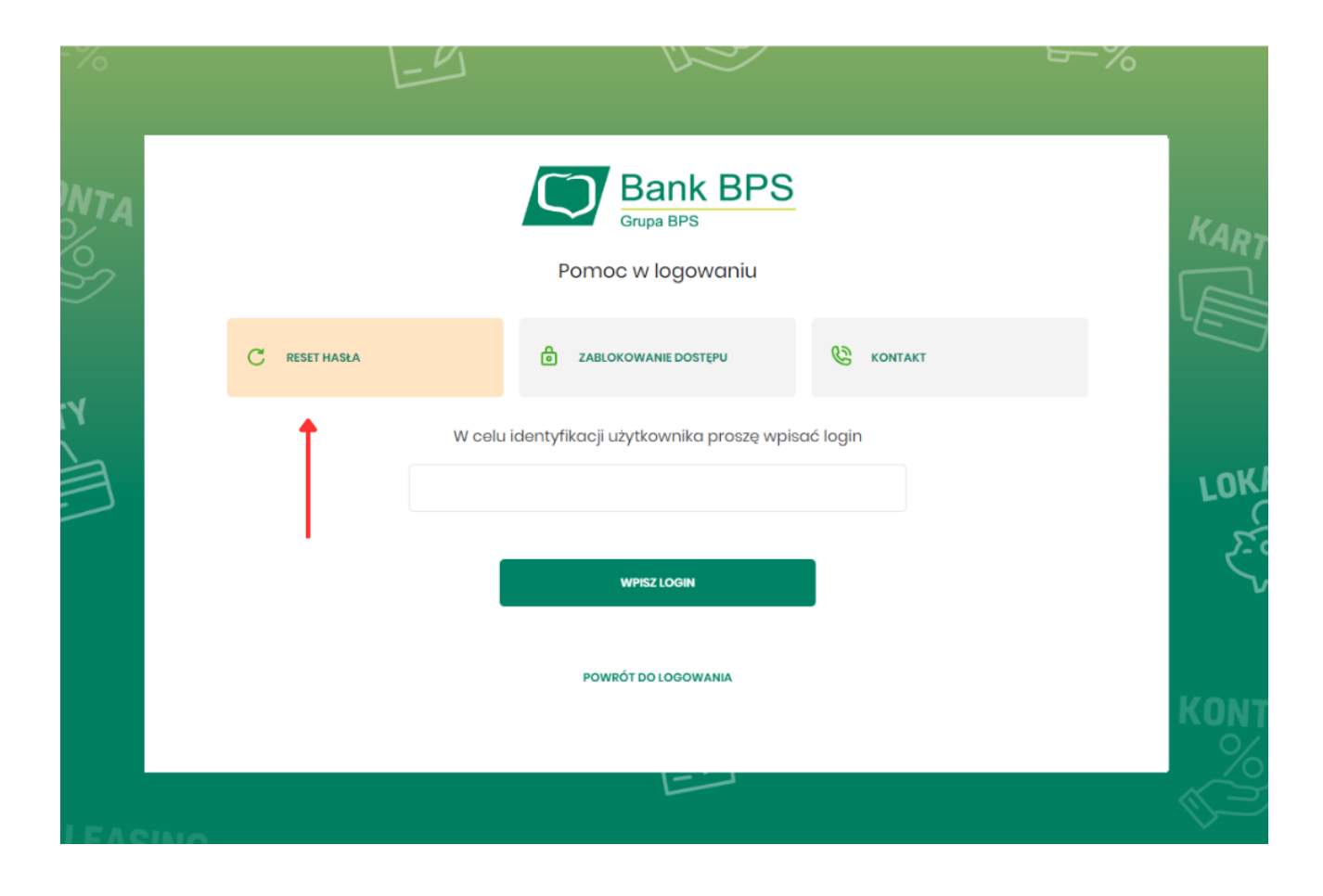

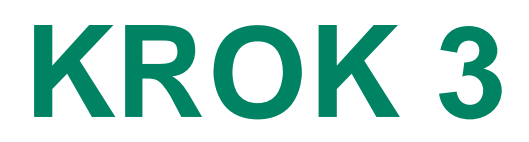

### Kliknij ODBLOKUJ DOSTĘP DO BANKOWOŚCI INTERNETOWEJ

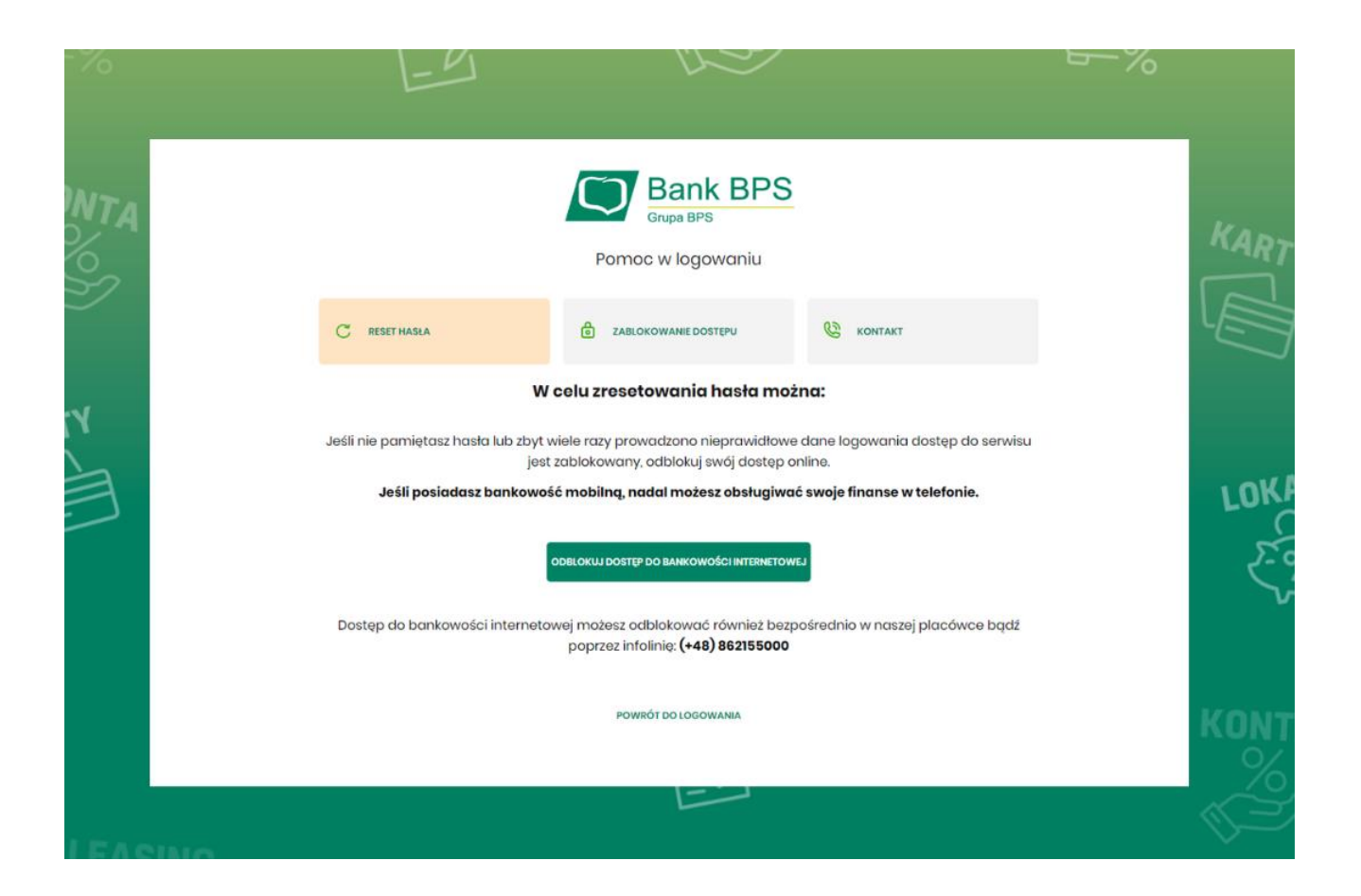

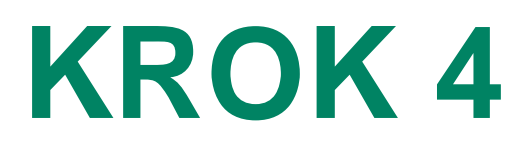

# Uzupełnij wymagane dane do logowania

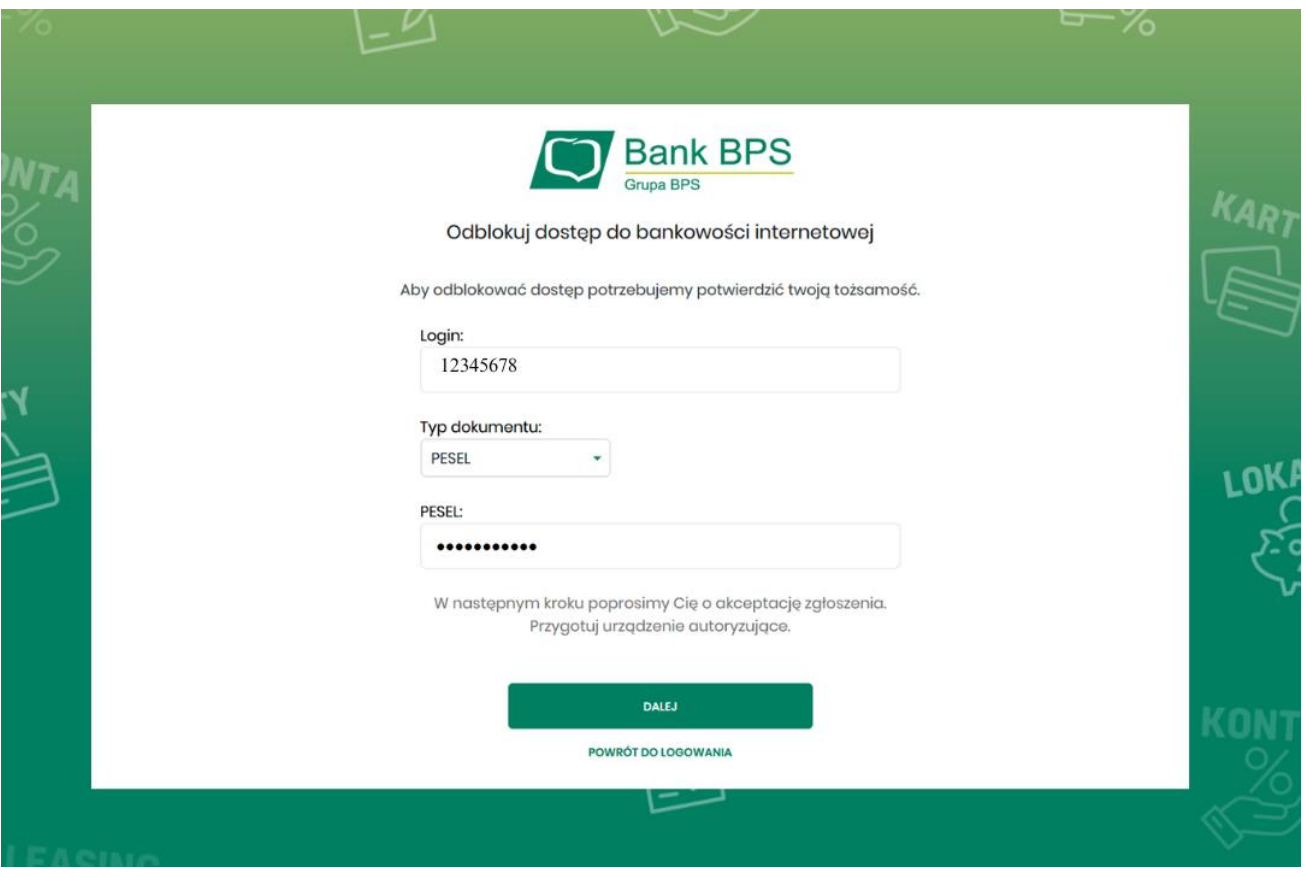

# **KROK 5**

Odbierz kod autoryzujący, który umożliwi zmianę hasła – zależnie od Twojej metody autoryzacji:

• hasłem przesłanym SMS

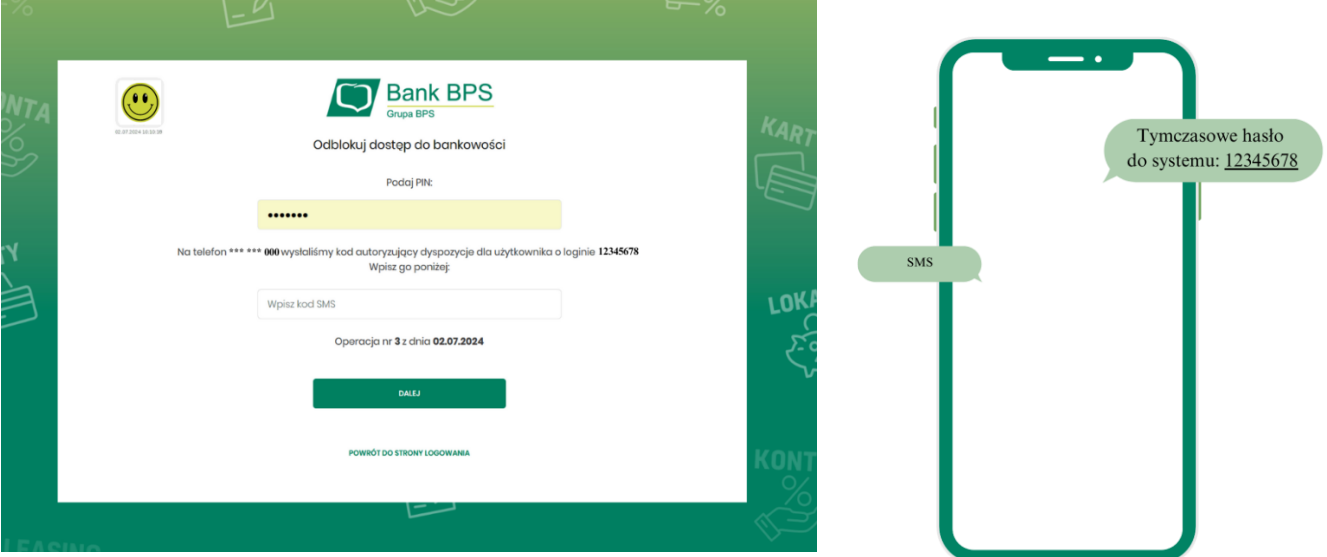

#### • poprzez aplikację BPS Mobile

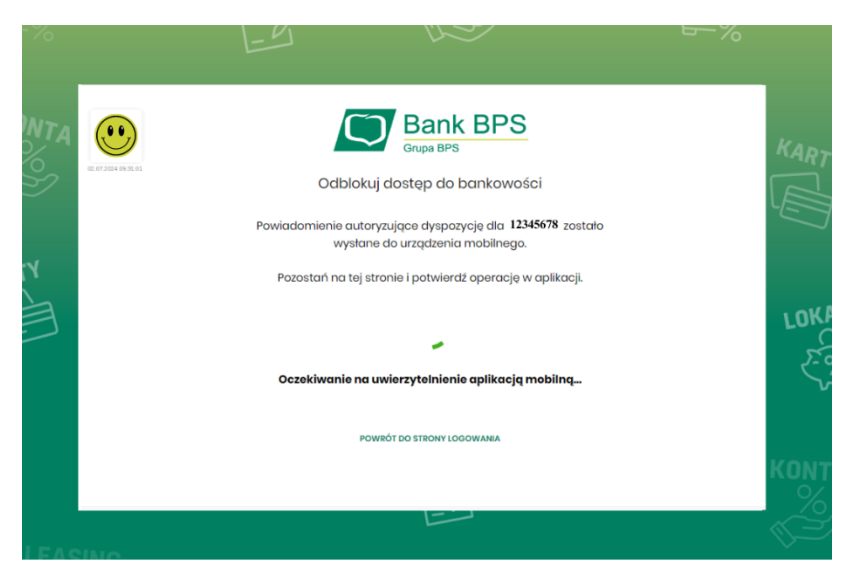

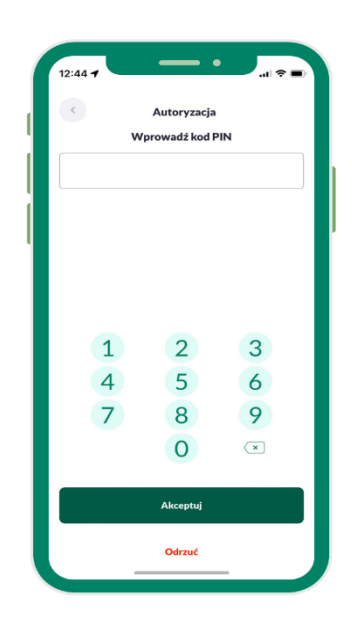

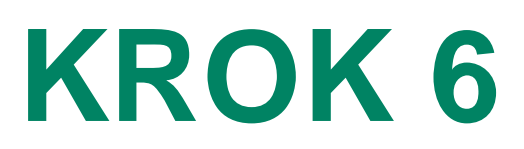

#### Ustaw nowe hasło

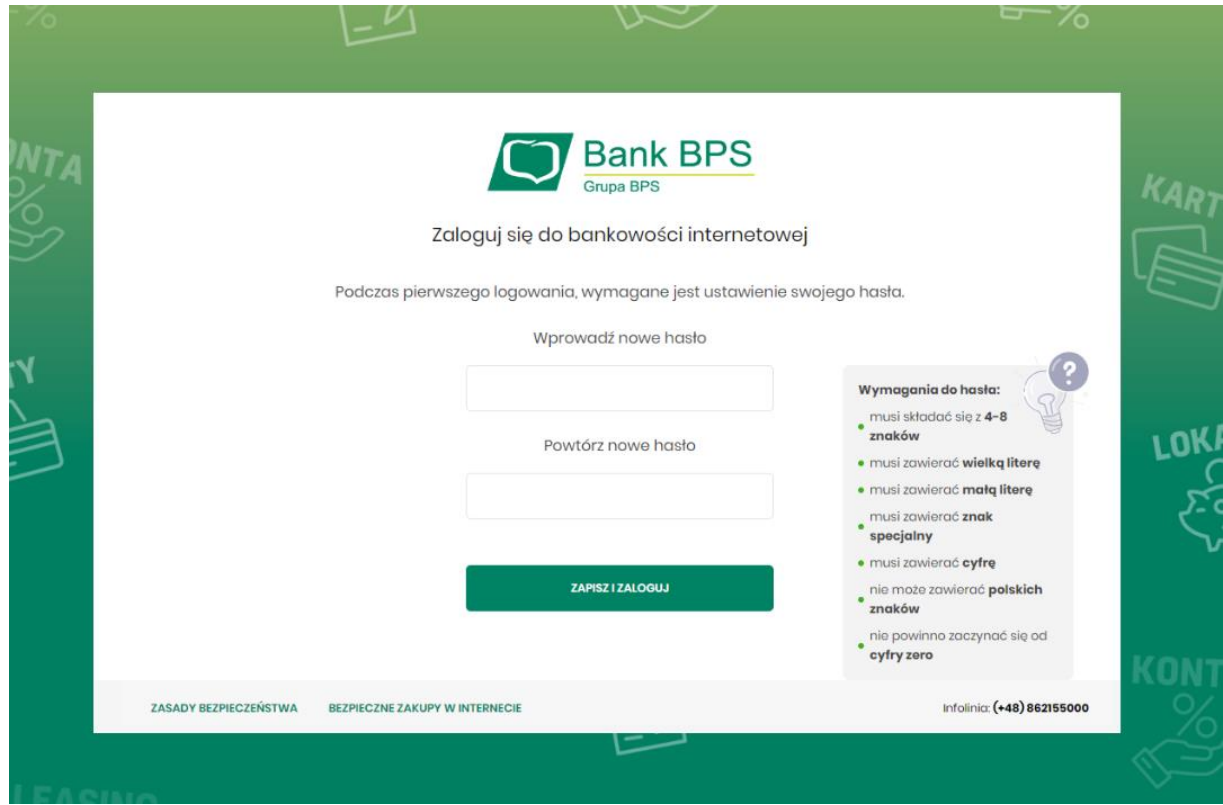

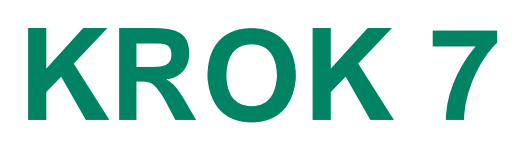

#### Zaloguj się do konta

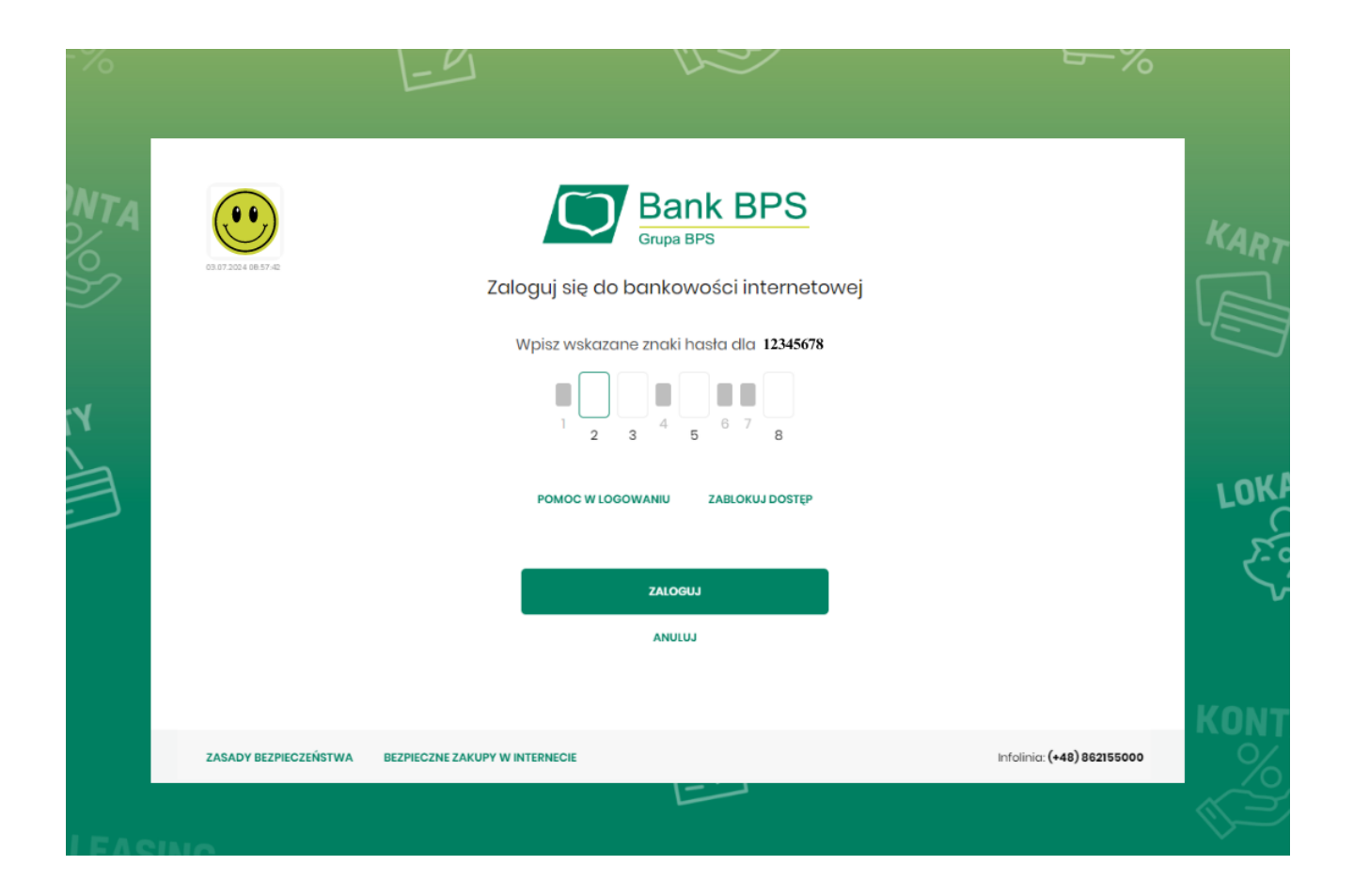